## **How to Search and Open financial report**

- 1. From Financial Reports module > click on **Financial Report Builder menu**.
- 2. The **Report Builder search** will be opened. See [Search](https://help.irelyserver.com/display/DOC/Search) to guide you on how to use the Search screen.
- 3. Select the report and click **Open Selected**. Or you can also double-click on the selected record.

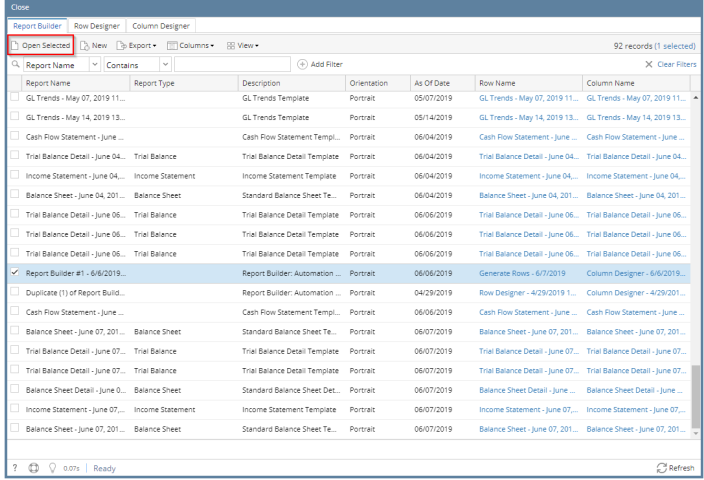

- 4. The **Report Builder screen** will be opened showing the selected record/s.
- 1. From Financial Reports module > click on **Financial Report Builder menu**.
- 2. The **Report Builder search** will be opened. See [Search](https://help.irelyserver.com/display/DOC/Search) to guide you on how to use the Search screen.
- 3. Select the report and click **Open Selected**. Or you can also double-click on the selected record.

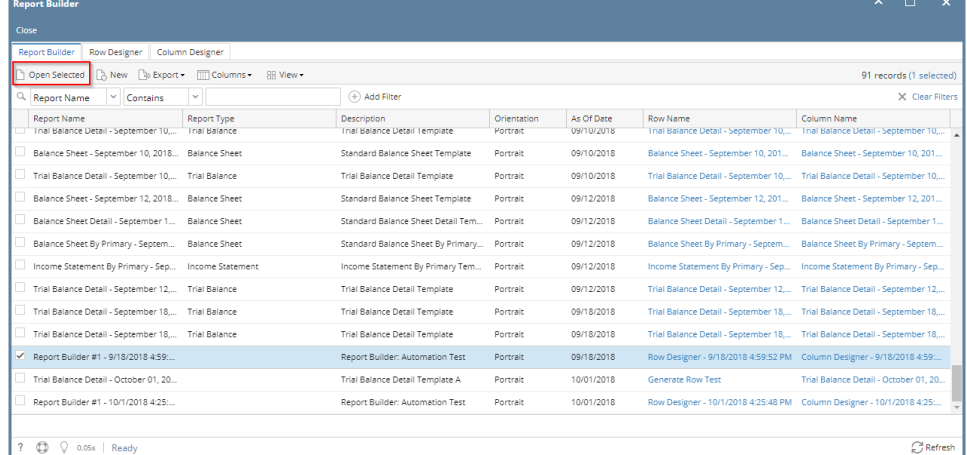

- 4. The **Report Builder screen** will be opened showing the selected record/s.
- 1. From Financial Reports module > click on **Financial Report Builder menu**.
- 2. The **Report Builder search** will be opened. See [Search](https://help.irelyserver.com/display/DOC/Search) to guide you on how to use the Search screen.

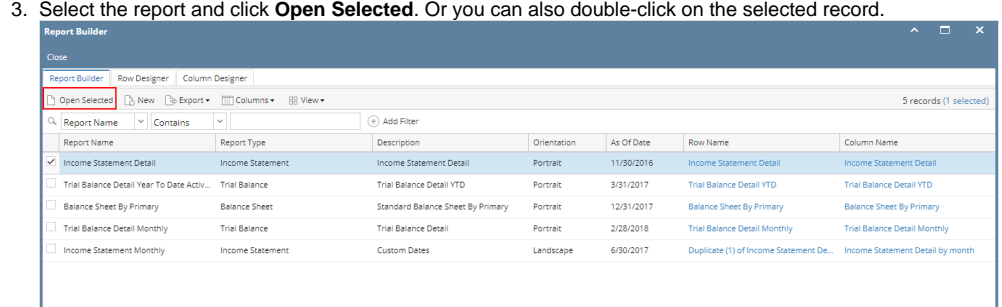

- 4. The **Report Builder screen** will be opened showing the selected record/s.
- 1. From Financial Reports module > click on **Financial Report Builder menu**.
- 2. The **Report Builder search** will be opened. See [Search](https://help.irelyserver.com/display/DOC/Search) to guide you on how to use the Search screen.

3. Select the report and click **Open**. Or you can also double-click on the selected record.

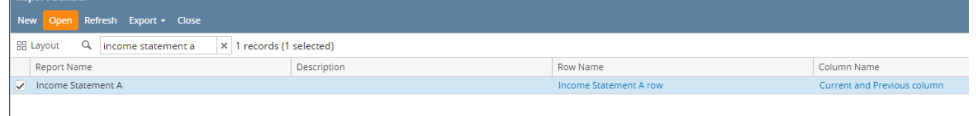

- 4. The **Report Builder screen** will be opened showing the selected record/s.
- 1. From Financial Reports module > Maintenance folder > double-click on **Financial Report Builder menu**.
- 2. The **Search Report Builder screen** will open. See [Search](https://help.irelyserver.com/display/DOC/Search) to guide you on how to use the Search screen.
- 1. From General Ledger module > Financial Reports folder > Financial Report Designer folder > double-click **Financial Report Builder**.
- 2. The **Search Report Builder screen** will open. See [Search](https://help.irelyserver.com/display/DOC/Search) to guide you on how to use the Search screen.